Maxon Electronics Australia Pty Ltd

# MM-5100 CDMA 800MHz 1xRTT Voice/Data/SMS Modem

Windows Setup Manual

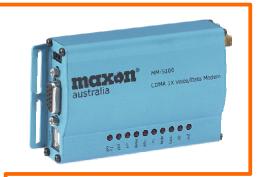

Version: 1.an Date: August 9<sup>th</sup>, 2003

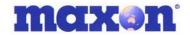

# FCC RF EXPOSURE COMPLIANCE

In August 1996 the Federal Communications Commission (FCC) of the United States with its action in Report and Order FCC 96-326 adopted an updated safety standard for human exposure to radio frequency (RF) electromagnetic energy emitted by FCC regulated transmitters. Those guidelines are consistent with the safety standard previously set by both U.S. and international standards bodies. The design of this device complies with the FCC guidelines and these international standards.

Use only the supplied or an approved antenna. Unauthorized antennas, modifications, or attachments could impair call quality, damage the phone, or result in violation of FCC regulations.

The use of this device in any other type of host configuration may not comply with FCC RF exposure requirements and should be avoided. During operation, a 20cm separation distance should be maintained between the antenna, whether extended or retracted, and the user's/bystander's body (excluding hands, wrists, feet, and ankles) to ensure FCC RF exposure compliance.

#### CAUTION

Change or modification without the express consent of Maxon Electronics Australia Pty. Ltd. voids the user's authority to use the equipment. This equipment has been tested and found to comply with the limits pursuant to Part 15 of the FCC rules. These limits are designed to provide reasonable protection against harmful interference in an appropriate installation. This equipment generates, uses, and can radiate radio frequency energy and, if not used in accordance with instructions, can cause harmful radiation to radio communication. However, there is no guarantee that interference will not occur in a particular installation. If the equipment does cause harmful interference in radio and television reception, which can be determined by turning the equipment on and off, the user is encouraged to try to correct the interference by one or more of the following measures:

- Re-orient or relocate the receiving radio or TV antenna
- Increase the separation distance between the equipment and the receiver
- Contact RT Wireless Ltd. Technical Support for assistance.

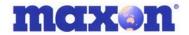

#### **MM-5100 WINDOWS SETUP MANUAL**

All data and information contained in or disclosed by this document are proprietary information of Maxon Australia, and all rights therein are expressly reserved. By accepting this material, the recipient agrees that this material and the information contained therein are held in trust and will not be used, copied, reproduced in whole or in part, nor its contents used in any manner without the express written permission of Maxon Australia.

This information provided in this document is provided on an "as is" basis, is preliminary and subjected to change without notice.

In no event will Maxon Australia be liable for any damages arising directly or indirectly from any use of information contained in this document.

It is recommended that this manual be read in conjunction with other supporting documentation from Maxon Electronics Australia Pty. Ltd.

#### NOTES:

The user is cautioned that changes or modifications not expressly approved by Maxon Electronics Australia Pty Ltd could void the warrantee.

#### POTENTIALLY UNSAFE AREAS

**Posted facilities:** Turn off this device in any facility or area when posted notices require you to do so.

**Blasting areas:** Turn off your phone where blasting is in progress. Observe restrictions and follow any regulations or rules.

**Potentially explosive atmospheres:** Turn off your phone when you are in any area with a potentially explosive atmosphere. Obey all signs and instructions. Sparks in such areas could cause an explosion or fire, resulting in bodily injury or death.

Areas with a potentially explosive atmosphere are often but not always clearly marked. They include:

- fuelling areas such as gas or petrol stations
- below deck on boats
- transfer or storage facilities for fuel or chemicals
- vehicles using liquefied petroleum gas, such as propane or butane
- areas when the air contains chemicals or particles such as grain, dust or metal powders
- any other area where you would normally be advised to turn off your engine

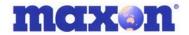

## 1. **REVISION HISTORY**

| Level | Date                          | History                                  |  |
|-------|-------------------------------|------------------------------------------|--|
| 0.1a  | August 7 <sup>th</sup> , 2003 | Commercial Release Version - Australia   |  |
| 0.1an | August 19th, 2003             | Commercial Release Version - New Zealand |  |

MM-5100 Windows Setup Manual 090803 NZ Page 4 of 44

## 2. CONTACT INFORMATION

Depending on the nature of your inquiry, please feel free to contact the following senior personnel:

| New Zeal  | and Sales, Marketing & Technical:       |         |                          |
|-----------|-----------------------------------------|---------|--------------------------|
| Lester Ra | dford – Director RT Wireless Limited    | Email   | lester@rtwireless.co.nz  |
| Phone     | +64 4 562 8226 or +64 27 292 3084       |         |                          |
| Australia | Sales, Marketing & Corporate:           |         |                          |
| Ray Sand  | ers – Managing Director                 | Email:  | rayws@maxon.com.au       |
| Phone:    | +61 2 9707 2000                         |         |                          |
| Dana Bag  | getto – General Manager                 | Email:  | danab@maxon.com.au       |
| Phone:    | +61 2 9707 2000                         |         |                          |
| Andrew A  | rnold – Cellular Business Development M | Manager |                          |
| Phone:    | +61 418 977 778                         | Email:  | andrew@maxon.com.au      |
| Australia | Technical:                              |         |                          |
| Ashween   | Prasad – Technical Engineer             |         |                          |
| Phone:    | +61 2 9707 2000                         | Email:  | engineering@maxon.com.au |
|           |                                         |         |                          |

## 3. TABLE OF CONTENTS

| мм  | -5100  | WINDOWS SETUP MANUAL                                                        |    |
|-----|--------|-----------------------------------------------------------------------------|----|
| 1.  | RE     | VISION HISTORY                                                              |    |
| 2.  | CO     | NTACT INFORMATION                                                           |    |
| 3.  | TA     | BLE OF CONTENTS                                                             |    |
| 4.  | ov     | ERVIEW                                                                      |    |
| 5.  | LEI    | D FUNCTIONS                                                                 |    |
| 6.  | LO     | ADING THE PHONE SOFTWARE & DRIVERS                                          |    |
| 7.  | SE     | TUP MODEM USING HYPERTERMINAL                                               | 15 |
| 8.  | мо     | DEM SETUP UNDER WINDOWS OS                                                  | 23 |
| 8   | 1.     | Setup Standard 19200 Modem                                                  | 23 |
| 8   | .2.    | Setup Maxon USB Modem Driver                                                | 26 |
| 8   | .3.    | Setup Maxon Serial Modem Driver                                             | 27 |
| 8   | .4.    | USB or Serial Modem Properties                                              | 27 |
|     | 8.4.1. | Change MM-5100 Modem Properties                                             |    |
| 9.  | SE     | TTING UP WINFAX PRO WITH WINDOWS 98 AND 2000                                |    |
|     | 9.1.1. | Introduction                                                                | 29 |
|     | 9.1.2. | Setting up WinFax <sup>®</sup> General Properties when using RS232 port     |    |
|     | 9.1.3. | Fax Properties - when using Serial                                          | 31 |
|     | 9.1.4. | Start Using                                                                 | 32 |
|     | 9.1.5. | Setting up WinFax <sup>®</sup> General Properties when using USB connection | 33 |
|     | 9.1.6. | FAX Properties – when using USB                                             | 34 |
|     | 9.1.7. | Start Using                                                                 | 35 |
| 10. | CH     | ANGE FROM WINFAX TO 1X DATA SESSION                                         |    |
| 11. | SE     | TTING UP QNC (QUICK NET CONNECT) WINDOWS 98 & 2000                          | 40 |

#### 4. OVERVIEW

This manual is specifically provided as a guide to the set-up and operation of the Maxon MM-5100 modem with Windows<sup>TM</sup> for operation of the MM-5100 in Data or Fax mode when connected to a PC.

Details on loading the Drivers are covered in the initial section where we describe use of the installation CD.

The MM-5100 modem is a rugged, full duplex 1xRTT CDMA Voice/Data/Fax/SMS modem designed to operate on CDMA 800MHz networks. CDMA is an efficient and secure cellular wireless technology that compliments fixed or mobile applications.

Two main data services are available on CDMA networks: 1xRTT, a packet switched connection; and IS-95A, a circuit switched connection. IS-95A over-air data rates are limited to 14.4 kbps. The 1x service is capable of data rates as high as 153.6 kbps [network dependent].

The MM-5100 modem has been specifically designed to be compatible with 1xRTT networks to take full advantage of the exceptional data speeds and always-on connection, and is backwards compatible with IS95A circuit switched networks.

When using the MM-5100 for 1x connections, access is achieved via a PPP (TCP/IP) connection to the CDMA network. The CDMA carrier provides the Internet connectivity, becoming the ISP for that session.

Applications such as web browsing, email, FTP, LAN access, etc function as normal.

## 5. LED FUNCTIONS

This section describes the labelling and functions of the LED on the MM-5100.

The RSSI LED will be OFF when RSSI is less than -105dBm, flashing when in-between the - 95dBm and -105dBm, and ON when greater than or equal to -95dBm.

NOTE: the higher the negative number i.e. the further away from ZERO, the weaker the received signal. The smaller the number i.e. the closer to ZERO, the stronger the received signal.

A flashing RSSI LED indicates potential need for an alternative antenna, relocating the antenna to a site more suited to signal acquisition, or elevation of the antenna to improve signal acquisition, or a combination of all the above.

| LED Label                                                                                            | Description                                                                                                    |  |
|----------------------------------------------------------------------------------------------------|----------------------------------------------------------------------------------------------------|--|
| pwr                                                                                                  | Lit continuously when power is applied to modem                                                                                                    |  |
| dtr                                                                                                  | To indicate MODEM is live on Host device                                                                                                    |  |
| sms                                                                                                  | Blinks if there is unread SMS message                                                                                                    |  |
| ri/rx                                                                                                | Blinks on incoming voice call, lights continuously on incoming data call, blinks on data from PC to MODEM                                                                                                    |  |
| tx                                                                                                   | Blinks on data from MODEM to PC                                                                                                    |  |
| rssi                                                                                                 | Lights continuously in RSSI range > -95dBm (This is the preferred range)<br>Blinks in RSSI range -95dBm > -105dBm, (Signal is marginal)<br>Turn-off at RSSI < -105dBm (No signal available)                          |  |
| roam                                                                                                 | ON when inside a preferred roaming carrier network but outside Telstra's network, FLASHES when inside a <u>non</u> -preferred roaming carrier network but outside Telstra's network, OFF when inside Telstra network |  |
| crt                                                                                                  | To indicate connection in Circuit Switched mode                                                                                                    |  |
| pkt                                                                                                  | To indicate active connection in Packet Switched mode (OFF when in dormant mode)                                                                                                    |  |
| 1x cell                                                                                              | To indicate that local cell supports Packet Switched data (OFF indicates cell supports only IS95A)                                                                                                    |  |
| Note 1: In ALL-LED-OFF state, when you connect ear piece to the MM-5100, the LED's are enabled for a |                                                                                                    |  |

A consistent RSSI reading of -95dBm or better [number closer to '0'] is advisable.

Note 1: In ALL-LED-OFF state, when you connect ear piece to the MM-5100, the LED's are enabled for a value set by AT command AT\$\$EXT LED=<1~255sec>. If LED always ON is required, change the AT command parameter to '0'.

Note 2: If the LED's have been disabled by AT command prior to power cycle, all LED's will remain in OFF state until ear-piece is connected.

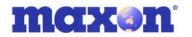

## 6. LOADING THE PHONE SOFTWARE & DRIVERS

As you will be required to connect your MM-5100 to your computer and a power source you must attach an antenna to MM-5100 NOW. This must be done before <u>ANY</u> power is connected to the modem.

NOTE: The MM-5100 can be powered solely through the USB connection to your PC, however the maximum power draw available on USB is 500mA. Therefore USB power would only be suitable where the RSSI signal strength LED on the modem is ON solid. If the RSSI LED is flashing we recommend you use alternative power source such as the optional 240vAC to 12vDC plug pack.

During the following steps you will:

Load UI software from CD supplied

Supply power to MM-5100

Connect MM-5100 to PC via the supplied Serial or USB cable

Load appropriate drivers from CD supplied

Step 1: Load the CD

Insert the supplied CD into your CD drive. It should auto-run without intervention. If not, locate the CD drive on your computer, then double click on Setup.exe.

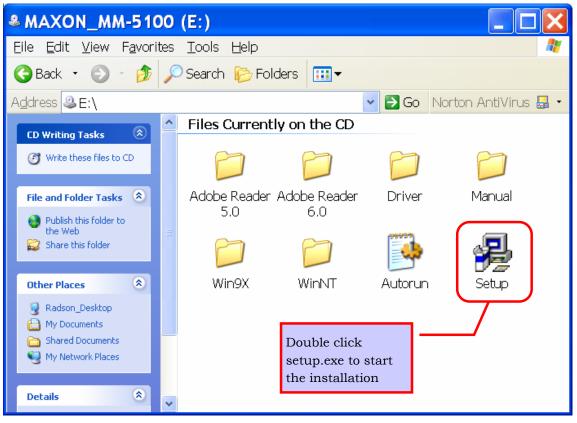

This will start the installation.

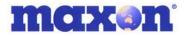

When the software starts the screen will look similar to this:

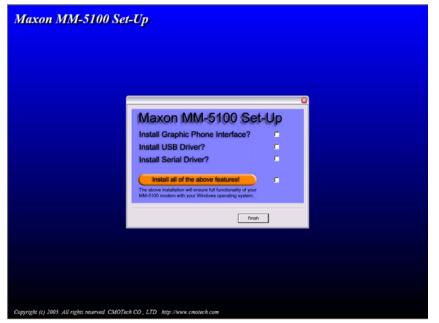

If you are NOT intending to use the Maxon Phone UI software and only want to load the drivers then you may install the drivers only.

If USB is not present on your PC leave 'Install USB Driver' un-ticked.

If a Serial port is not present on your PC leave 'Install Serial Driver' un-ticked.

| nstall Graphic Phone Interface?                                                                                    |  |
|----------------------------------------------------------------------------------------------------|--|
| nstall USB Driver?                                                                                                 |  |
| Install Serial Driver?                                                                                             |  |
| Install all of the above features!                                                                                 |  |
| The above installation will ensure full functionality of your<br>AM-5100 modem with your Windows operating system. |  |

If you ticked 'Install USB Driver' observe the following alert, then click "OK".

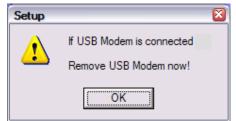

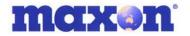

Tick features you want to load then click **"Next"** to continue.

| V |
|---|
|   |
|   |

Software & Drivers you selected will be installed in **C:\MAXON** folder or rename to suit your preference.

|                                                                                                    | × |
|----------------------------------------------------------------------------------------------------|---|
| Choose destination location<br>To install to this folder click Next.<br>To install to a different folder, click Browse and select<br>another folder. | 1 |
| Browse                                                                                                    | ] |
| <br>< <u>B</u> ack <u>N</u> ext > Cancel                                                                                                    |   |

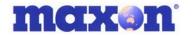

If you selected to 'Install Serial Driver' select the Serial com port to which it is connected and the **communication speed** of the modem. The default comm. speed setting is 115200.

|             |                               | ×      |
|-------------|-------------------------------|--------|
| Set the com | nunication Port and Speed     |        |
| Com Port :  | Communications Port (CC       | DM1) 💌 |
| Com Speed   | 115200                        | •      |
|             |                               |        |
|             |                               |        |
|             |                               |        |
|             |                               |        |
| <br>        |                               |        |
|             | < <u>B</u> ack <u>N</u> ext > | Cancel |

The software now installs the Serial Driver.

| PC Installs Serial Modem         Please wait, while PC installs Serial Modem automatically. |
|---------------------------------------------------------------------------------------------|
| <u> ≪B</u> ack <u>N</u> ext > <b>Cancel</b>                                                 |

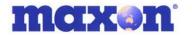

If you selected 'Install USB Driver' connect modem to PC via USB cable.

| Connect the USB Modem to your PC !<br>Please wait, while PC finds and installs USB Modem<br>automatically. |
|----------------------------------------------------------------------------------------------------|
| <u>K</u> Back Next≫ Cancel                                                                                 |

Maxon Phone UI Software and Driver installation complete. Click 'Finish'.

|                          | Setup has finished installation on your computer. |
|--------------------------|---------------------------------------------------|
|                          | MAXON USB Modern : COM4                           |
| Statistical Cold         | MAXON Serial Modem : COM1                         |
| CONTRACTOR OF THE OWNER. | Phone UI Program : C.\MAXON                       |
| (Sheersen                |                                                   |
|                          |                                                   |
|                          |                                                   |
|                          | (Finish                                           |

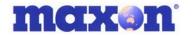

To confirm loading of Drivers please go to 'Control Panel>Phone and Modem Options>Modems tab'.

| Phone and Modem Options                   | ? 🛽               |
|-------------------------------------------|-------------------|
| Dialing Rules Modems Advanced             |                   |
| The following <u>m</u> odems are installe | ed:               |
| Modem                                     | Attached To       |
| Conexant 56K ACLink Modern                | COM3              |
| MAXON Serial Modem                        | COM1              |
| MAXON USB Modem                           | COM4              |
|                                           |                   |
| A <u>d</u> d (                            | Remove Properties |
| ОК                                        | Cancel Apply      |

MM-5100 Windows Setup Manual 090803 NZ

Page 14 of 44

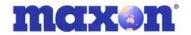

## 7. SETUP MODEM USING HYPERTERMINAL

This section forward is for advanced users who may wish to control integration of the MM-5100 without using the Maxon Phone UI Software. This section should be read in conjunction with the MM-5100 AT Commands User Manual.

To change the baud rate, start HyperTerminal which is located under 'Start> Programs>Accessories>Communications>HyperTerminal'

|            | Programs        | G         | Accessories                | Þ | (         | Accessibility    |     |                                 |
|------------|-----------------|-----------|----------------------------|---|-----------|------------------|-----|---------------------------------|
| E          | [] ograns       | ۲         | Internet Explorer          |   | G.        | Communications   |     | 🛱 Fax 🕨                         |
| 15 合       | Documents       | 5         | Outlook Express            |   | (initial) | Entertainment    | ) ( | 👼 HyperTerminal 🔹 🕨             |
| 8 🔜        |                 | 内         | Acrobat Reader 5.0         |   | Ē.        | Games I          | ſ   | 🐚 HyperTerminal                 |
| <b>e</b> 🐉 | Settings        |           | Windows Media Player       |   | Ē.        | System Tools     | r ( | 🚯 Internet Connection Wizard    |
| 🖣 🕥        | Seargh 🕨        | Ē.        | ArcSoft PhotoStudio 2000   | ۲ | Ø         | Address Book     | 4   | 🎒 NetMeeting                    |
| 8 🚬        |                 | Ē.        | Canon ScanGear Toolbox 3.1 | ۲ |           | Calculator       | 6   | Network and Dial-up Connections |
| 8 🧭        | Help            |           | ×                          |   | C:\       | Command Prompt   | é   | 🚳 Phone Dialer                  |
| 2 🖅        | Run             | $\square$ |                            |   | <b>•</b>  | Imaging          | J   |                                 |
| 1 <u>1</u> | Kann            |           |                            |   | 7         | Notepad          |     |                                 |
| 5          | Shut Down       |           |                            |   | 1         | Synchronize      |     |                                 |
|            |                 |           |                            |   | <u>i</u>  | Windows Explorer |     |                                 |
| Start      | ] 🚮 🥭 🦃 🗋 🍳 🖄 🔰 |           |                            |   | 3         | WordPad          |     |                                 |

HyperTerminal starts

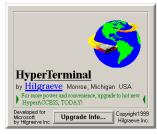

HyperTerminal asks you for a Connection Description so enter a name of your choosing for this connection.

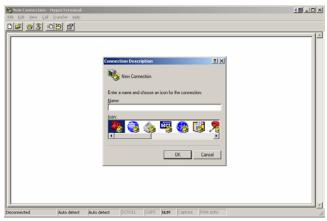

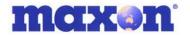

E.g. the connection name is "115200\_MODEM". Click 'OK'.

| Connection Description       |                         | ? × |
|------------------------------|-------------------------|-----|
| New Connection               |                         |     |
| Enter a name and choose an i | con for the connection: |     |
| <u>N</u> ame:                |                         |     |
| 115200_MODEM                 |                         |     |
| lcon:                        |                         |     |
|                              | 🦉 🧐 🐻                   | 2   |
|                              | OK Can                  | cel |

Drop down the "connect using" dialog box and select the Com Port the modem is connected to via the serial RS232 cable. (The modem should be powered on). Select your country.

| Connect To              | ? ×                                     |
|-------------------------|-----------------------------------------|
| <b>4</b> 115200_        | MODEM                                   |
| Enter details for       | the phone number that you want to dial: |
| <u>Country/region:</u>  | Korea (Republic of) (82)                |
| Ar <u>e</u> a code:     | 02                                      |
| Phone number:           |                                         |
| Co <u>n</u> nect using: | СОМ1                                    |
|                         | OK Cancel                               |

Select COM1 if the modem is connected to Com Port 1 then click 'OK'.

| Connect To               |                                   | ? ×   |
|--------------------------|-----------------------------------|-------|
| <b>e</b> 115200 <u>-</u> | MODEM                             |       |
| Enter details for        | the phone number that you want to | dial: |
| Country/region:          | Korea (Republic of) (82)          | ~     |
| Ar <u>e</u> a code:      | 02                                |       |
| <u>P</u> hone number:    |                                   |       |
| Connect using:           | COM1                              | •     |
|                          | OK Cance                          | 3     |

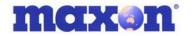

Select Properties from the File menu or the Properties button, then click on '**Configure**' for this com port and in this dialog box, select Bits per second (bps).

| COM | 1 Properties             |
|-----|--------------------------|
| Po  | nt Settings              |
|     |                          |
|     | Bits per second: 2400 ▼  |
|     | Data bits: 8             |
|     | Parity: None             |
|     | Stop bits: 1             |
|     | Elow control: Hardware   |
|     | <u>R</u> estore Defaults |
|     | OK Cancel Apply          |

The default baud rate of the MM5100 is 115200. Select 115200bps.

After selecting the bits per second confirm that the Data bits is set to "8", Parity "none", Stop Bits "1" and "Hardware" flow control. Click "**OK**" to continue.

| COM | 1 Properties             |
|-----|--------------------------|
| Po  | rt Settings              |
|     |                          |
|     | Bits per second: 115200  |
|     | Data bits: 8             |
|     | Parity: None             |
|     | Stop bits:               |
|     | Elow control: Hardware   |
|     | <u>R</u> estore Defaults |
|     | OK Cancel Apply          |

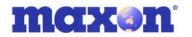

HyperTerminal communicates with the modem at 115200bps.

Type "AT" inside the HyperTerminal window then the Enter/CR key.

The Modem responds to AT command by sending an "OK" back.

This proves that the modem is correctly connected with PC through serial port and is communicating at 115200bps.

| 🎨 115200_MODEM - Hy                  | perTerminal          |              |        |      |     |         |            | × |
|--------------------------------------|----------------------|--------------|--------|------|-----|---------|------------|---|
| <u>Eile E</u> dit ⊻iew ⊆all <u>T</u> | ransfer <u>H</u> elp |              |        |      |     |         |            |   |
| 02 23                                | 8                    |              |        |      |     |         |            |   |
|                                      |                      |              |        |      |     |         |            |   |
| at                                   |                      |              |        |      |     |         |            |   |
| ок                                   |                      |              |        |      |     |         |            |   |
|                                      |                      |              |        |      |     |         |            |   |
|                                      |                      |              |        |      |     |         |            |   |
|                                      |                      |              |        |      |     |         |            |   |
|                                      |                      |              |        |      |     |         |            |   |
|                                      |                      |              |        |      |     |         |            |   |
|                                      |                      |              |        |      |     |         |            |   |
|                                      |                      |              |        |      |     |         |            |   |
|                                      |                      |              |        |      |     |         |            |   |
|                                      |                      |              |        |      |     |         |            |   |
|                                      |                      |              |        |      |     |         |            |   |
|                                      |                      |              |        |      |     |         |            |   |
|                                      |                      |              |        |      |     |         |            |   |
|                                      |                      |              |        |      |     |         |            | 1 |
| Connected 0:00:24                    | Auto detect          | 115200 8-N-1 | SCROLL | CAPS | NUM | Capture | Print echo |   |

Type "at+ipr?" and then Enter to confirm the Modems communication speed.

Modem responds to the above command with the set IPR value. This should be 115200.

| 🏶 115200_MODEM - Hy                            | perTerminal         |              |        |      |     |         |                 |
|------------------------------------------------|---------------------|--------------|--------|------|-----|---------|-----------------|
| Eile Edit ⊻iew ⊆all <u>T</u> r                 | ansfer <u>H</u> elp |              |        |      |     |         |                 |
| 02 28 01                                       | 9 🖻                 |              |        |      |     |         |                 |
| at<br>OK<br>at+ipr?<br>+IPR: 115200<br>OK<br>_ |                     |              |        |      |     |         | <u> </u>        |
|                                                |                     |              |        |      |     |         |                 |
| Connected 0:01:05                              | Auto detect         | 115200 8-N-1 | SCROLL | CAPS | NUM | Capture | ▼<br>Print echo |

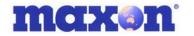

Now, change the communication speed to 19200bps by typing the AT Command "AT+IPR=19200" and then enter.

| 🏀 115200_MODEM - Hy                                    | perTerminal         |              |        |      |     |         |            |
|--------------------------------------------------------|---------------------|--------------|--------|------|-----|---------|------------|
| <u>E</u> ile <u>E</u> dit ⊻iew <u>C</u> all <u>T</u> r | ansfer <u>H</u> elp |              |        |      |     |         |            |
| 02 22                                                  | 9                   |              |        |      |     |         |            |
|                                                        |                     |              |        |      |     |         | <u> </u>   |
| at<br>OK                                               |                     |              |        |      |     |         |            |
| at+ipr?                                                |                     |              |        |      |     |         |            |
| +IPR: 115200                                           |                     |              |        |      |     |         |            |
| ок                                                     |                     |              |        |      |     |         |            |
| at+ipr=19200_                                          |                     |              |        |      |     |         |            |
| III · -                                                |                     |              |        |      |     |         |            |
|                                                        |                     |              |        |      |     |         |            |
|                                                        |                     |              |        |      |     |         |            |
|                                                        |                     |              |        |      |     |         |            |
|                                                        |                     |              |        |      |     |         |            |
|                                                        |                     |              |        |      |     |         |            |
|                                                        |                     |              |        |      |     |         |            |
|                                                        |                     |              |        |      |     |         |            |
|                                                        |                     |              |        |      |     |         |            |
| Connected 0:01:50                                      | Auto detect         | 115200 8-N-1 | SCROLL | CAPS | NUM | Capture | Print echo |

The response "OK" after sending of "at+ipr=19200" confirms that the speed of the modem has been changed to 19200.

After the "OK" response, you will not be able to communicate with the modem using AT Commands in HyperTerminal. This is due to the HyperTerminal comm. speed set at 115200 whereas you have now set the modem comm. speed to 19200.

Disconnect from HyperTerminal by clicking "Disconnect" in the toolbar to release the connection.

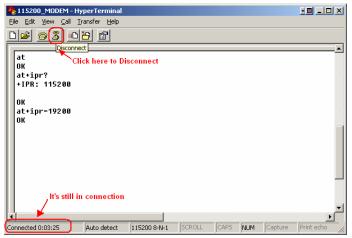

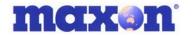

Now connection is released, and you can change the properties of HyperTerminal. Click the "**Properties**" button on the toolbar.

| 🍓 115200_N                    | 10DEM - Hy              | perTerminal          |                |            |        |      |         |            | ×        |
|-------------------------------|-------------------------|----------------------|----------------|------------|--------|------|---------|------------|----------|
| <u>E</u> ile <u>E</u> dit ⊻ie | w <u>⊂</u> all <u>T</u> | ransfer <u>H</u> elp |                |            |        |      |         |            |          |
| 02 3                          | 3 0                     | 79 (B)               |                |            |        |      |         |            |          |
|                               |                         | Propertie            | s              |            |        |      |         |            | -        |
| at                            |                         |                      | ck here to set | properties | of CON | Dort |         |            |          |
| OK<br>at+ipr?                 |                         |                      |                |            |        |      |         |            |          |
| +IPR: 1                       |                         |                      |                |            |        |      |         |            |          |
|                               |                         |                      |                |            |        |      |         |            |          |
| OK<br>at+ipr=                 | 19288                   |                      |                |            |        |      |         |            |          |
| OK P.                         |                         |                      |                |            |        |      |         |            |          |
|                               |                         |                      |                |            |        |      |         |            |          |
|                               |                         |                      |                |            |        |      |         |            |          |
|                               |                         |                      |                |            |        |      |         |            |          |
|                               |                         |                      |                |            |        |      |         |            |          |
|                               |                         |                      |                |            |        |      |         |            |          |
|                               | lt is disco             | un coto d            |                |            |        |      |         |            |          |
|                               | n is disco<br>'         | onnected             |                |            |        |      |         |            | <b>_</b> |
| 1 ×                           |                         |                      |                |            |        |      |         | D          | ۱.<br>ا  |
| Disconnected                  |                         | Auto detect          | 115200 8-N-1   | SCROLL     | CAPS   | NUM  | Capture | Print echo |          |

#### Properties "Configure".

| 🧞 115200_MODEM - H                                   | 115200_MODEM Properties                                                  | ? ×   |                   |
|------------------------------------------------------|--------------------------------------------------------------------------|-------|-------------------|
| <u>File E</u> dit <u>V</u> iew <u>C</u> all <u>:</u> | Connect To Settings                                                      |       |                   |
| □ 🗃 🗇 💲 😐<br>аt<br>ок                                | 115200_MODEM Change [con]                                                |       | <b>_</b> _        |
| at+ipr?<br>+IPR: 115200                              | Country/region: Korea (Republic of) (82)                                 |       |                   |
| ок                                                   | Enter the area code without the long-distance prefix.                    |       |                   |
| at+ipr=19200                                         | Ar <u>e</u> a code: 02                                                   |       |                   |
| OK                                                   | Phone number:                                                            |       |                   |
|                                                      | Connect using: COM1                                                      |       |                   |
|                                                      | Configure<br>✓ Use country/region code and area code<br>☐ Redial on busy |       |                   |
|                                                      |                                                                          |       | <b>•</b>          |
| Disconnected                                         | OKCa                                                                     | incel | apture Print echo |

#### The communication speed was set to115200bps.

| 4 | 8115200_MODEM - H                                    | 11520  | 00_MODEM Properties      |                      | ?×         |               |
|---|------------------------------------------------------|--------|--------------------------|----------------------|------------|---------------|
| Ē | <u>File E</u> dit <u>V</u> iew <u>C</u> all <u>:</u> | Con    | nnect To Settings        |                      |            |               |
| [ | 🗅 🖻 🙍 🖉 🖻                                            |        |                          |                      |            |               |
| Ī |                                                      | 1      | COM1 Properties          |                      | <u>?</u> × | <b></b>       |
| I | at<br>OK                                             |        | Port Settings            |                      |            |               |
| I | at+ipr?                                              | Ē      |                          |                      |            |               |
| I | +IPR: 115200                                         | E      |                          |                      | -          |               |
| I | ок                                                   |        | <u>B</u> its per second: | 115200               | 1          |               |
| I | at+ipr=19200<br>OK                                   | ¢      |                          |                      | -          |               |
| I | UK                                                   | E      | <u>D</u> ata bits:       | 8                    | 1          |               |
| I |                                                      | С      | Parity:                  | None                 | 1          |               |
| I |                                                      |        | Equity.                  |                      |            |               |
| I |                                                      |        | Stop bits:               | 1                    | 1          |               |
| I |                                                      | Г<br>Г |                          | · _                  | -          |               |
| I |                                                      | ſ      | Elow control:            | Hardware 💌           | ]          |               |
|   |                                                      |        |                          |                      |            | -             |
| L | •                                                    | _      |                          | Restore Defa         | ulte       |               |
| D | isconnected                                          |        |                          | <u>H</u> estore Dera | iuno -     | Print echo // |
|   |                                                      |        |                          | K 1 Court 1          | Annels .   |               |
|   |                                                      |        | 0                        | K Cancel             | Apply      |               |

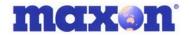

Set communication speed to 19200bps.

| 000 00111100             |                  |             |
|--------------------------|------------------|-------------|
| COM1 Properties          |                  | ? ×         |
| Port Settings            |                  |             |
|                          |                  |             |
|                          |                  |             |
| <u>B</u> its per second: | 115200           | -           |
| C                        | 19200<br>38400   |             |
| <u>D</u> ata bits:       | 57600            |             |
|                          | 115200<br>230400 | <b>-</b>    |
| Parity:                  | None             | -           |
|                          |                  |             |
| <u>S</u> top bits:       | 1                | <u> </u>    |
|                          |                  |             |
| <u>F</u> low control:    | Hardware         |             |
|                          |                  |             |
|                          | <u>R</u> esto    | re Defaults |
|                          |                  |             |
| 01                       | K Cancel         | Apply       |
|                          |                  |             |

Now, you can send the "AT" Commands at 19200bps to the MODEM.

Type "AT" and then enter. The modem should respond back with an "OK".

| 🎨 115200_MODEM - Hy           | perTerminal |             |        |       |     |         |               |
|-------------------------------|-------------|-------------|--------|-------|-----|---------|---------------|
| <u>File Edit View Call Tr</u> |             |             |        |       |     |         |               |
| 02 28                         | 9           |             |        |       |     |         |               |
|                               |             |             |        |       |     |         | <u> </u>      |
| at<br>OK                      |             |             |        |       |     |         |               |
| at+ipr?                       |             |             |        |       |     |         |               |
| +IPR: 115200                  |             |             |        |       |     |         |               |
|                               |             |             |        |       |     |         |               |
| 0K<br>at+ipr=19200            |             |             |        |       |     |         |               |
| OK                            |             |             |        |       |     |         |               |
| at                            |             |             |        |       |     |         |               |
| ок                            |             |             |        |       |     |         |               |
| -                             |             |             |        |       |     |         |               |
|                               |             |             |        |       |     |         |               |
|                               |             |             |        |       |     |         |               |
|                               |             |             |        |       |     |         |               |
|                               |             |             |        |       |     |         |               |
| Ц                             |             |             |        |       |     |         |               |
|                               |             |             | CCD QU | Canc. |     | Carlana | Pulat a sha   |
| Connected 0:01:02             | Auto detect | 19200 8-N-1 | SCROLL | CAPS  | NUM | Capture | Print echo // |

Type "AT+IPR?" and then "ENTER" key.

| 🍓 115200_MODEM - Hy                                    | perTerminal         |             |        |      |     |         |               |
|--------------------------------------------------------|---------------------|-------------|--------|------|-----|---------|---------------|
| <u>Eile E</u> dit <u>V</u> iew <u>C</u> all <u>T</u> r | ansfer <u>H</u> elp |             |        |      |     |         |               |
| 02 22 21                                               | 9 🖻                 |             |        |      |     |         |               |
|                                                        |                     |             |        |      |     |         | <u> </u>      |
| at<br>OK                                               |                     |             |        |      |     |         |               |
| at+ipr?                                                |                     |             |        |      |     |         |               |
| +IPR: 115200                                           |                     |             |        |      |     |         |               |
|                                                        |                     |             |        |      |     |         |               |
| OK                                                     |                     |             |        |      |     |         |               |
| at+ipr=19200<br>OK                                     |                     |             |        |      |     |         |               |
| at                                                     |                     |             |        |      |     |         |               |
| ок                                                     |                     |             |        |      |     |         |               |
| at+ipr?                                                |                     |             |        |      |     |         |               |
| +IPR: 19200                                            |                     |             |        |      |     |         |               |
| ок                                                     |                     |             |        |      |     |         |               |
|                                                        |                     |             |        |      |     |         |               |
|                                                        |                     |             |        |      |     |         |               |
|                                                        |                     |             |        |      |     |         | -             |
| Ĩ                                                      |                     |             |        |      |     |         |               |
| Connected 0:01:50                                      | Auto detect         | 19200 8-N-1 | SCROLL | CAPS | NUM | Capture | Print echo // |

You have successfully changed the communication speed of the modem to 19200bps.

MM-5100 Windows Setup Manual 090803 NZ

Page 21 of 44

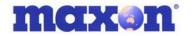

You must now shut down the HyperTerminal program. Click the "Yes" button.

| 🍓 115200_MODEM - Hy                                            | perTerminal          |                                                     |         |          |     |         |            | ×    |
|----------------------------------------------------------------|----------------------|-----------------------------------------------------|---------|----------|-----|---------|------------|------|
| <u>File E</u> dit <u>V</u> iew <u>C</u> all <u>T</u> i         | ransfer <u>H</u> elp |                                                     |         |          |     |         |            |      |
| D 🖻 😰 🕉 🗈                                                      | 8                    |                                                     |         |          |     |         |            |      |
| at<br>OK<br>at+ipr?<br>+IPR: 115200                            |                      |                                                     |         |          |     |         |            | •    |
| OK<br>at+ipr=19200<br>OK<br>at<br>OK<br>at+ipr?<br>+IPR: 19200 | Are                  | al<br>u are currently cc<br>e you sure you w<br>Yes |         | ect now? |     |         |            |      |
| ок<br>—                                                        |                      |                                                     |         |          |     |         |            | _    |
| Connected 0:01:50                                              | A de debert          |                                                     | SCROLL  | CAPS     |     | Cashura | Print echo | ſ    |
| Connected 0:01:50                                              | Auto detect          | 19200 8-N-1                                         | JOCKOLL | CAPS     | NUM | Capture | Jenne echo | _//_ |

Save HyperTerminal so that you do not have to set the properties again.

| 🏀 115200_MODEM - HyperTerminal                                      |            |
|---------------------------------------------------------------------|------------|
| <u>Eile Edit Yiew Call Iransfer Help</u>                            |            |
|                                                                     |            |
|                                                                     |            |
| at                                                                  |            |
| OK                                                                  |            |
| at+ipr?                                                             |            |
| +IPR: 115200                                                        |            |
| 0K HyperTerminal                                                    |            |
| at+ipr=19200                                                        |            |
| OK OD you want to save session 115200_MODEM ?                       |            |
| at                                                                  |            |
|                                                                     |            |
| at+ipr? <u>Yes No</u> Cancel                                        |            |
| +IPR: 19200                                                         |            |
| OK                                                                  |            |
|                                                                     |            |
|                                                                     |            |
|                                                                     | _          |
|                                                                     | <b>▼</b> _ |
| Connected 0:01:50 Auto detect 19200 8-N-1 SCROLL CAPS NUM Capture F |            |

MM-5100 Windows Setup Manual 090803 NZ Page 22 of 44

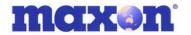

### 8. MODEM SETUP UNDER WINDOWS OS

#### 8.1. Setup Standard 19200 Modem

The same procedure applies to set up in Windows 2000 and Windows 98.

**Open Control Panel** 

After you have changed the communication speed of Modem to 19200bps, select modem under "Control Panel" then "Phone and Modem Options"

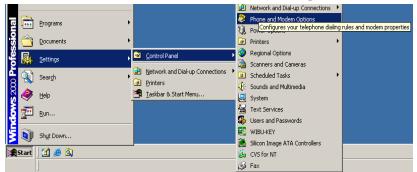

Select Modem tab and click on ADD to setup a new modem.

| Phone And Modem Options      |               |                | ? ×                |
|------------------------------|---------------|----------------|--------------------|
| Dialing Rules Modems Advance | ed            |                |                    |
| The following modems         | are installed | ł:             |                    |
| Modem                        | Attached      | То             |                    |
|                              | k "Add"       | button and     |                    |
| Ad                           |               | <u>R</u> emove | <u>P</u> roperties |
|                              | OK            | Cancel         | Apply              |

MM-5100 Windows Setup Manual 090803 NZ

Page 23 of 44

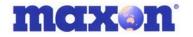

In the 'Add/Remove Hardware Wizard' select the box beside "Don't detect my modem; I will select it from a list". Click "**Next** >"to continue with the installation.

| My Computer WinZ                                                | nstal New Modem                                                                                                    |                                                                                                    |
|-----------------------------------------------------------------|----------------------------------------------------------------------------------------------------|----------------------------------------------------------------------------------------------------|
| My Documents Color<br>response<br>Network<br>Network<br>Network | Windows will now by to detect your moders. Before consultance, you should compare the two should be your compare that may be using the compare that may be using the moders. Click Next when you are ready to contrue. |                                                                                                    |
| Microsoft Celular                                               | Cancel                                                                                                    | and the second second s |
| Recycle Bin<br>Connect to<br>Internet                           | Dialing from: New Location<br>Cick: Dialing Properties to modify how your calls are<br>dialed                                                                                                    |                                                                                                    |
| Setup MSN<br>Internet A. Nikon Vie<br>Internet A.               | OK Cancel                                                                                                    | mer.   13-05 Q466-5 14994                                                                                                    |

Select Standard Modem Types under the manufacturers list.

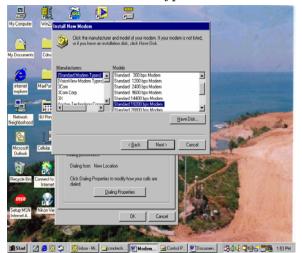

Select Standard 19200bps Modem under Models.

| dd/Remove Hardware Wizard                                                                                                    |
|----------------------------------------------------------------------------------------------------|
| Install New Modem                                                                                                    |
| Select the manufacturer and model of your modem. If your modem is not listed, or if you have an installation disk, click Have Disk.                                                                                                    |
| Manufacturers: Modeļs:                                                                                                    |
| [Standard Modern Types]       Standard 9600 bps Modern         3Com       Standard 14400 bps Modern         3K       Standard 12800 bps Modern         Aceex       Standard 28800 bps Modern         Acer       Standard 28800 bps Modern         Standard 28800 bps Modern       Standard 28800 bps Modern         Standard 56000 bps Modern       Standard 56000 bps Modern         Standard 56000 bps V90 Modern       Have Disk |
| < <u>B</u> ack Next> Cancel                                                                                                    |

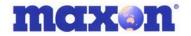

Select the Com Port that will be used by this modem.

| Add/Remove Hardware Wizard                                                                                                    |
|----------------------------------------------------------------------------------------------------|
| Install New Modem<br>Select the port(s) you want to install the modem on.                                                                                                    |
| You have selected the following modem:         Standard 19200 bps Modem         On which ports do you want to install it?         All ports         Selected ports         COM1         CDM2 |
| < <u>₿ack</u> <u>N</u> ext > Cancel                                                                                                    |

Installation is now complete. Click "Finish" button to finish installing the New Modem.

| Add/Remove Hardware Wizard                                                                                                    |          |
|----------------------------------------------------------------------------------------------------|----------|
| Install New Modem<br>Modem installation is finished!                                                                                                    | <b>E</b> |
| Your modem has been set up successfully.<br>If you want to change these settings, double-click the<br>Phone and Modem Options icon in Control Panel, click the<br>Modems tab, select this modem, and then click Properties. |          |
| < Back                                                                                                    | ancel    |

Verify Installation of Standard 19200bps Modem by checking under listed modems in Control Panel. Click on the "**Properties**" button.

| Phone And Modem Options             | <u>? ×</u> |
|-------------------------------------|------------|
| Dialing Rules Modems Advanced       |            |
| The following modems are installed: |            |
| Modem Attached To                   | ]          |
| Standard 19200 bps Modem COM1       |            |
|                                     |            |
| Add <u>R</u> emove Properties       | ןכ         |
| OK Cancel Appl                      | y          |

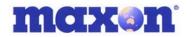

This page should show the COM Port this modem will use and the Maximum Port speed.

| Standard 19200 bps Modem Properties | ? ×   |
|-------------------------------------|-------|
| General Diagnostics Advanced        |       |
| Port: COM1                          |       |
| _ <u>S</u> peaker volume            | _     |
| Low High                            |       |
| Maximum Port Speed                  |       |
|                                     |       |
| Dial Control                        | _     |
| ☐ Wait for dial tone before dialing |       |
|                                     |       |
| ОКС                                 | ancel |

#### 8.2. Setup Maxon USB Modem Driver

A USB connection between the PC and the MM-5100 allows full use of the 1x networks high speed data transfer rates. Serial Cable connections between the PC and any connected device have a baud limit of 115kbps.

Install the USB driver as previously described using Maxon Phone UI Software and selecting installation of Maxon USB Driver. When finished the Maxon USB modem should now be listed under 'Modems' in the Device Manager.

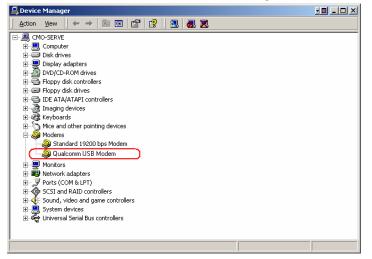

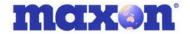

#### 8.3. Setup Maxon Serial Modem Driver

The Serial Driver is required for utilising data rates greater than 19,200bps (up to 115kbps) for example when using the 1x network.

Install the Serial driver as previously described using Maxon Phone UI Software and selecting installation of Maxon Serial Driver. When finished the Maxon Serial modem should now be listed under 'Modems' in the Device Manager.

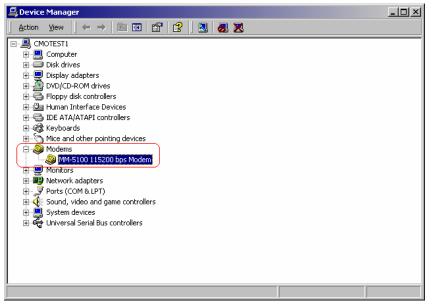

#### 8.4. USB or Serial Modem Properties

Under 'Control Panel>Phone And Modem Options' you can see that the MM-5100 Modem Drivers you have loaded are now listed. To check the installed Modem click "**Properties**" button or double click the listed modem.

| Phone And Modem Options       | <u>? ×</u>                       |
|-------------------------------|----------------------------------|
| Dialing Rules Modems Advanced | I)                               |
| The following modems ar       | e installed:                     |
| Modem                         | Attached To                      |
| 🚫 MM-5100 115200 bps Modem    | COM1                             |
|                               |                                  |
| Add.                          | <u>R</u> emove <u>Properties</u> |
|                               | DK Cancel Apply                  |

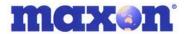

#### 8.4.1. Change MM-5100 Modem Properties

This section is applicable to both the Serial and USB modems. It deals with the different settings required for QNC or 1x Packet Connection (for Fax settings please refer to next chapter):

For QNC Connection, type "AT+CRM=131".

For 1x Packet Connection, type "AT+CRM=150".

Then Click 'OK' Button.

| MM-5100 115200 bps Modem Properties                            | <u>? ×</u> | MM-5100 115200 bps Modem Properties                            | <u>?</u> × |
|----------------------------------------------------------------|------------|----------------------------------------------------------------|------------|
| General Diagnostics Advanced                                   |            | General Diagnostics Advanced                                   |            |
| Extra Settings<br>Extra initialization commands:<br>AT+CRM=131 |            | Extra Settings<br>Extra initialization commands:<br>AT+CRM=150 |            |
| Change <u>D</u> efault Preference                              | is         | Change Default Preferences                                     |            |

MM-5100 Windows Setup Manual 090803 NZ

Page 28 of 44

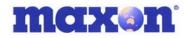

# 9. SETTING UP WINFAX PRO WITH WINDOWS 98 AND 2000.

#### 9.1.1. Introduction

Installation of WinFax Pro 10.\* and above.

To install WinFax®, please see WinFax® setup guide provided by Symantec®.

Note: WinFax® supports only 19200bps. If you use the MM-5100 at 115200bps baud rate, but want to send or receive Fax by WinFax® you must change the baud rate from 115200bps to 19200 bps. The modem speed should be set to 19200bps. Please use AT+IPR command to change the communication speed of the MM-5100.

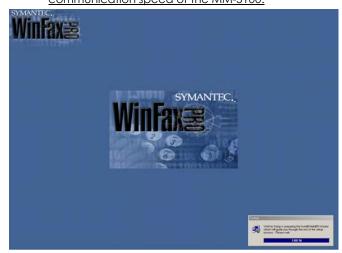

Execute WinFax®

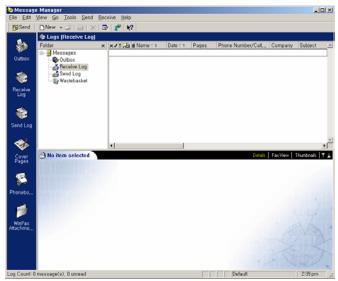

MM-5100 Windows Setup Manual 090803 NZ

Page 29 of 44

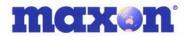

# 9.1.2. Setting up WinFax® General Properties when using RS232 port.

| 😺 Messagi                 | e Manager                                                                                                    |                                                                                                    |                                            |                             |                        |                                  |            |
|---------------------------|----------------------------------------------------------------------------------------------------|----------------------------------------------------------------------------------------------------|--------------------------------------------|-----------------------------|------------------------|----------------------------------|------------|
| <u>F</u> ile <u>E</u> dit | View Go Tools Send Receiv                                                                                                    | ve <u>H</u> elp                                                                                                    | roperties for: C                           | CMG-1x                      | 19200 bps Mo           | dem                              | <u>? ×</u> |
| 🕞 Send                    | 🗅 New 🖌 🚔 🛛 😹 🔿                                                                                                    | 2° N?                                                                                                    | General Fax                                |                             |                        |                                  |            |
| کی<br>Outbox              | Phonebook (My Phonebook<br>Former States)     States (My Phonebook)     States (My Phonebook) | Company                                                                                                    | Set ger                                    |                             | s for your mode<br>4-1 | m,<br>4-2<br>initialize at 19200 | ▼ bps      |
| Receive<br>Log            |                                                                                                    | a⊜ Receive<br>a⊒ Send<br>a⊒ User                                                                                                    | Volume<br>Off<br>I On until co             | onnected                    | J                      | High                             |            |
| Send Log                  | a Fax Sharing Client<br>a Fax Sharing Host<br>Message Manageme<br>Modems and Comm                                                                                                    | ant 2-2<br>unications Devices<br>Modems and Communication                                                                                                    | Modem type –                               |                             | 4-3                    | <b></b>                          |            |
| Cover<br>Pages<br>Phonebo | Allows you to<br>a specified loc                                                                                                    | General 3<br>Select and set up the modevices you want to use<br>Define "Active" devices for locatio<br>Possible devices: 3-2<br>Connection Device<br>Connection Device | n: Default                                 | rt<br>MI                    | tions                  | OK                               | Cancel     |
| WinFax<br>Attachme        |                                                                                                    | CCMG-1x 115200 bps Modem                                                                                                    | #2 TAF<br>#3 TAF<br>emove 3.3<br>swers the | oj<br>oj<br><u>P</u> ropert | Ports                  |                                  |            |
| Phonebook C               | Count: 1 record(s)                                                                                                    |                                                                                                    |                                            |                             |                        | Default                          | 2:39 pm    |
|                           |                                                                                                    |                                                                                                    | OK                                         | Cancel                      | Apply                  |                                  |            |

- 1: You can define program and user setup by selecting this.
- 2: Setup Dialog Box
- 2-1: Option tab
- 2-2: Modem setup
- 3: Modems and Comms Devices Properties Dialog Box
- 3-1: Leave it as "Default"
- 3-2: You must select Standard 19200bps Modem.
- 3-3: Select the Modem "Properties..." button
- 4: Properties for MM-5100 General tab
- 4-1: Modem connects with COM 1
- 4-2: You must select "19200" bps
- 4-3: WinFax<sup>®</sup> detects Class 2.0 automatically

NOTE: Under item 3-1 there may be 4 options as below:

1. Cellular (Analog/AMPS)

2. Cellular (PCS/GSM-Digital)

<u>3. Default</u>

<u>4. Dial as entered</u>

Any of these options can be selected and work well. But if possible select "default".

MM-5100 Windows Setup Manual 090803 NZ

Page 30 of 44

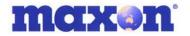

#### 9.1.3. Fax Properties - when using Serial

| 邊 Messagi                                       |                                                                                                    |                                                                                                    | Properties for: CCMG-1x 19200 bps Mod                                        | em ?X                    |
|-------------------------------------------------|----------------------------------------------------------------------------------------------------|----------------------------------------------------------------------------------------------------|------------------------------------------------------------------------------|--------------------------|
|                                                 | <u>View Go Tools S</u> end <u>R</u> eceiv                                                                                                    | - <u>Tob</u>                                                                                                    |                                                                              |                          |
| 🕞 Send                                          |                                                                                                    | æ №?                                                                                                    | General Fax 5                                                                |                          |
| Sutbox                                          | Phonebook (My Phonebool Folder     Star PRO Program S     Options                                                                                                    | ome (1                                                                                                    | Set faxing options for your modem,<br>so use these settings when faxing: 5-1 | 5-3                      |
| Receive<br>Log<br>Send Log                      | Backup and Restore     Call Status and Contre<br>Calling Cards<br>Calling Cards<br>Concrd Services<br>Dialing and Location<br>Email and Outlook Int<br>Fax Sharing Client<br>Fax Sharing Host<br>Wessage Manageme<br>Modems and Comm | Arceive<br>Bend<br>Muser<br>egration<br>nt<br>unications Devices                                                                                                    | Magimum: 5500 bps                                                            | 1.     AT+CRM=0       2. |
| Cover<br>Pages<br>Phonebo<br>WinFax<br>Attachme | Allows you to<br>a specified loc                                                                                                    | devices you want to us<br>Define "Active" devices for jocat<br>Possible devices:<br>Connection Device<br>CCMG-1x 19200 bps Mode<br>CCMG-1x 115200 bps Mode<br>CCMG-1x 115200 bps Mode | ion: Default ▼ Port Activ ▲ m COMI ✓ m TAPI m TAPI m TAPI                    | OK Cancel Apply          |
| Phonebook C                                     | Count: 1 record(s)                                                                                                    | Receive and dialing settings<br>To configure how a device an<br>phone. Click Receive Setup<br>To configure how a device di<br>sending laxes, click Dialing S                          | nswers the Receive Setup                                                     | Default 2:39 pm          |

#### 5: Properties for MM 5100 Fax tab

5.1: For reliable transmission we recommend you select the Maximum Transmission speed as "9600bps" and the Minimum Transmission speed at "9600bps" or "Send at any rate". Maximum Transmission can be set at "14400bps" but if faxing proves unreliable, set back to "9600".

- 5-2: Do NOT select this.
- 5-3: You must type the strings:

"AT+CRM=0" in Field 1;

"AT\$QCVAD=2" in Field 2;

"AT+FCLASS=2.0" in Flow control field;

"Use hardware flow control" MUST be ticked;

ATZ in Reset field;

After typing that string, click the "OK" button.

If your WinFax<sup>®</sup> has the combo box in item number 5 as below:

- 1. Cellular (Analog/AMPS)
- 2. Cellular (PCS/GSM-Digital)

Either of these can be selected and work well.

MM-5100 Windows Setup Manual 090803 NZ

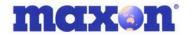

#### 9.1.4. Start Using

After setting up, click on File and select "Send New"

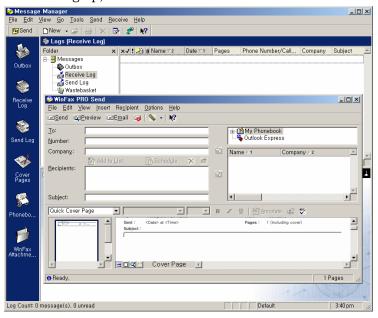

Send Fax by clicking the "Send" button.

| 🧼 Message           | e Manager                                                           |                                      |                   |
|---------------------|---------------------------------------------------------------------|--------------------------------------|-------------------|
| <u>Eile E</u> dit ( | <u>View Go Tools S</u> end <u>R</u> eceive <u>H</u> elp             |                                      |                   |
| <b>™</b> Send       | 🗅 New 🕞 🥔 📈 💀 🜮 💦                                                   |                                      |                   |
| Sutbox              | Logs [Receive Log]     Folder     × ×√ : → @ Name      ⊖ @ Nessages | 2 Date ⊽1 Pages Phone Number/Call, ( | Company Subject 💻 |
| Receive<br>Log      | Send Log<br>Wastebasket<br>WinFax PRO Send                          |                                      |                   |
| Log<br>Send Log     |                                                                     | Help                                 |                   |
| Cover<br>Pages      | Company:<br>Becipients:                                             | 記 Name ^ 1 Company<br>년 文 成          | y ∧ 2 ▲           |
| Phonebo             | Subject: Quick Cover Page                                           | ▼ ▼ B / U 🖺 Annotate 🖧 🛡             |                   |
| WinFax<br>Attachme  | Sent: Obec at C                                                     |                                      |                   |
|                     | • Ready.                                                            |                                      | 1 Pages           |
| Log Count: 0        | message(s), 0 unread                                                | Default                              | 3:40 pm           |

MM-5100 Windows Setup Manual 090803 NZ

Page 32 of 44

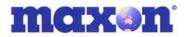

# 9.1.5. Setting up WinFax® General Properties when using USB connection

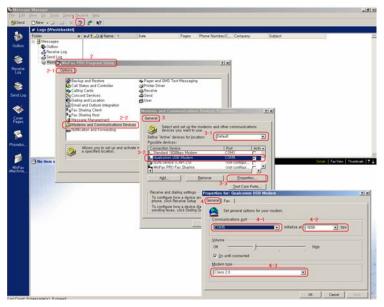

- 1: You can define program and user setup
- 2: Setup Dialog Box
- 2-1: Option tab
- 2-2: Setup Maxon (Qualcomm) USB Modem here
- 3: Modems and Communications Devices Properties Dialog Box
- 3-1: Leave it as "Default"
- 3-2: Select installed Maxon USB Modem.
- 3-3: Select the Modem then click the "Properties..." button
- 4: Properties for Maxon USB Modem's General tab
- 4-1: It connects with COM5 or whichever comm USB modem uses.
- 4-2: You must select "19200" bps
- 4-3: WinFax<sup>®</sup> detects Class 2.0 automatically

NOTE: Under item 3-1 there may be 4 options as below:

1. Cellular (Analog/AMPS)

2. Cellular (PCS/GSM-Digital)

<u>3. Default</u>

4. Dial as entered

Any of these options can be selected and work well. But if possible select "default".

MM-5100 Windows Setup Manual 090803 NZ

Page 33 of 44

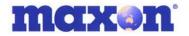

#### 9.1.6. FAX Properties – when using USB

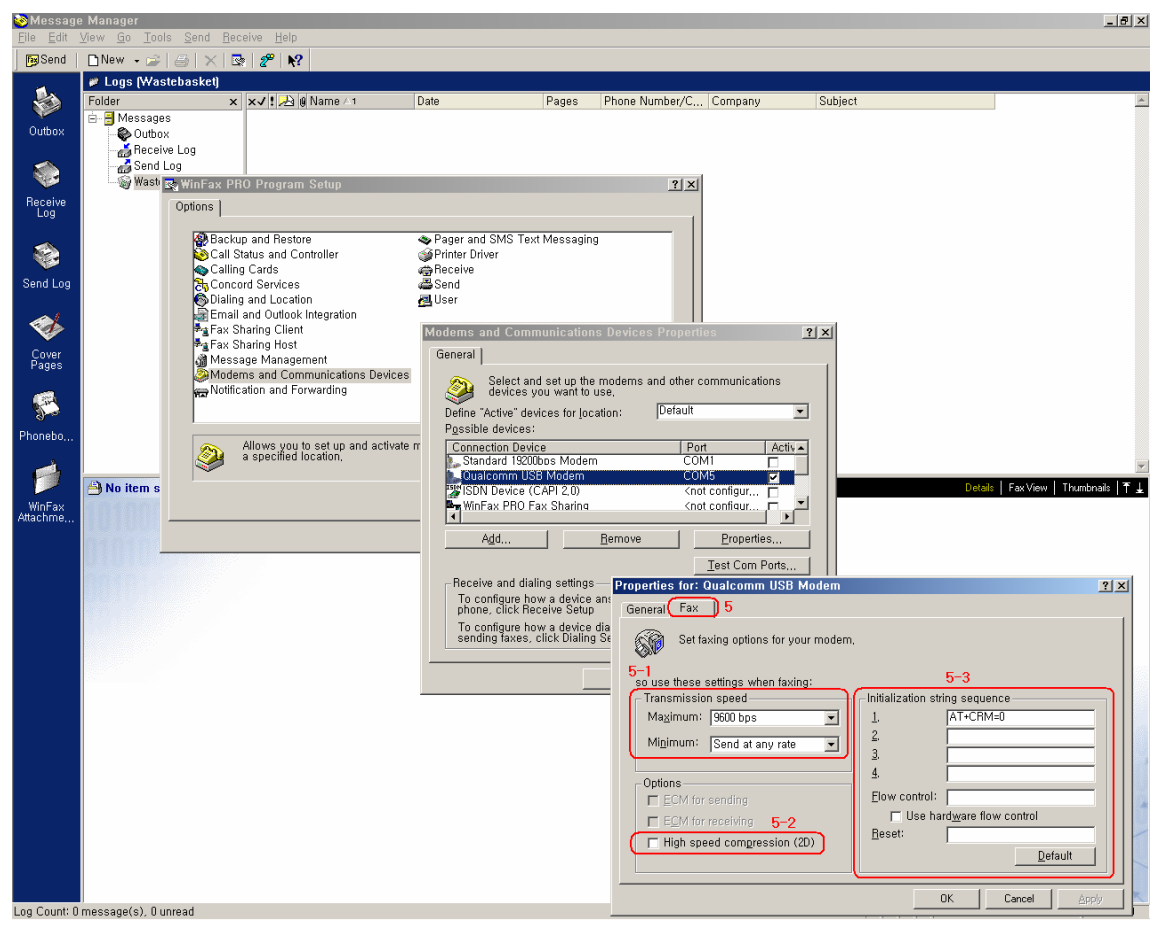

5: Properties for Maxon USB Modem's Fax tab

5-1: You must select the Maximum Transmission speed as "9600bps" and the

Minimum Transmission speed as the item of "9600bps" or "Send at any rate"

5-2: Do NOT select this.

5.1: For reliable transmission we recommend you select the Maximum Transmission speed as "9600bps" and the Minimum Transmission speed at "9600bps" or "Send at any rate". Maximum Transmission can be set at "14400bps" but if faxing proves unreliable, set back to "9600".

- 5-2: Do NOT select this.
- 5-3: You must type the strings:

"AT+CRM=0" in Field 1;

"AT\$QCVAD=2" in Field 2;

"AT+FCLASS=2.0" in Flow control field;

"Use hardware flow control" MUST be ticked;

ATZ in Reset field;

After typing that string, click the "**OK**" button.

If WinFax<sup>®</sup> has the combo box in item number 5 as below either of these can be selected and work well. - 1. Cellular (Analog/AMPS) 2. Cellular (PCS/GSM-Digital)

MM-5100 Windows Setup Manual 090803 NZ

Page 34 of 44

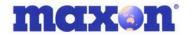

#### 9.1.7. Start Using

After setting up, click on File and select "Send New"

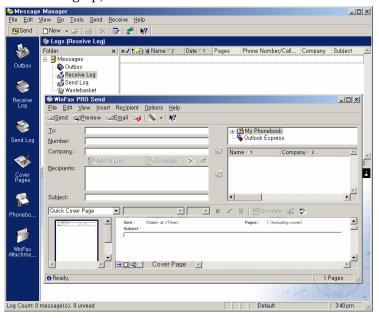

Send Fax by clicking the "Send" button.

| 🤒 Message                   | Manager                                                          |                                            |          |
|-----------------------------|------------------------------------------------------------------|--------------------------------------------|----------|
| <u>E</u> ile <u>E</u> dit ⊻ | <u>view Go Tools S</u> end <u>R</u> eceive <u>H</u> elp          |                                            |          |
| 📴 Send                      | 🗅 New 👻 🥔 📈 💀 🛷 💦                                                |                                            |          |
| - 🍛 I                       |                                                                  | Pages Phone Number/Call.,, Company Subject |          |
| Outbox                      | E Messages                                                       |                                            |          |
| ۲                           | - 🛃 Send Log<br>Satebasket                                       |                                            |          |
| Receive<br>Log              | SWinFax PRO Send<br>File Edit View Insert Recipient Options Help | <u> </u>                                   | <u>र</u> |
| ۲                           | To:                                                              | ⊕ @ My Phonebook                           |          |
| Send Log                    | Number:                                                          | Qutlook Express                            |          |
|                             | Compan <u>y</u> :                                                | Name A1 Company A2                         | 1        |
| Cover<br>Pages              | Recipients:                                                      | 1 <u>2</u>                                 | ľ        |
| <b>\$</b>                   | Subject:                                                         |                                            | -        |
| Phonebo                     | Quick Cover Page 💌 🔽 🗾                                           | B 🖌 🗉 🖹 🚰 Annotate 🐗 🖤                     |          |
| WinFax<br>Attachme          | Bent : Cataba di Clineo<br>Bablect :                             | Pages : 1 (Including cover)                |          |
|                             | Cover Page                                                       |                                            |          |
|                             | O Ready,                                                         | 1 Pages                                    | 11.      |
|                             |                                                                  |                                            | R        |
| Log Count: 0 n              | message(s). O unread                                             | Default 3:40 pm                            |          |

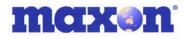

### **10.CHANGE FROM WINFAX TO 1X DATA SESSION**

To go from a WinFax or Asynchronous data call the modem must be reset to accept 1x communications by changing the baud back from 19200bps to 115200bps.

Open saved HyperTerminal session.

If you had saved HyperTerminal connection when changing the speed from 115200 to 19200, open that connection.

| <b>a b</b> | Programs            | , 🖶  | Accessories                | ۰ ট                                                                                                    | Accessibility    | Þ |    |                                 | _ |                          |
|------------|---------------------|------|----------------------------|----------------------------------------------------------------------------------------------------|------------------|---|----|---------------------------------|---|--------------------------|
| E -        |                     | 8    | Internet Explorer          | C.                                                                                                    | Communications   | ► | Ē  | Fax                             |   |                          |
| 5          | Documents           | و) ا | Outlook Express            | e interest and interest and int | Entertainment    | • | G  | HyperTerminal                   | • | 115200_MODEM.ht          |
| şe 🛯       | 4                   | .内   | Acrobat Reader 5.0         | e                                                                                                    | Games            | • | 1  | HyperTerminal                   |   | Type: HyperTerminal File |
| 1 E 🖇      | Settings            | ' Þ  | Windows Media Player       | r (†                                                                                                    | System Tools     | • | ٥  | Internet Connection Wizard      |   | Size: 1.48 KB            |
| <u>م</u>   | Seargh              | ء ا  | ArcSoft PhotoStudio 2000   | ۲ 🔰                                                                                                    | Address Book     |   | 2) | NetMeeting                      |   |                          |
| 8          | - ·                 | Ē    | Canon ScanGear Toolbox 3.1 | ۰ 🖬                                                                                                    | Calculator       |   | è  | Network and Dial-up Connections |   |                          |
| 8          | Help                |      | ¥                          | Ci/                                                                                                    | Command Prompt   |   | 6  | Phone Dialer                    |   |                          |
| 1 🕈 🗄      | Run                 | Т    |                            | M                                                                                                    | Imaging          |   |    |                                 |   |                          |
| Ť,         |                     | _    |                            | 2                                                                                                    | Notepad          |   |    |                                 |   |                          |
|            | Shut Down           |      |                            | 5                                                                                                    | Synchronize      |   |    |                                 |   |                          |
|            | <u> </u>            |      |                            |                                                                                                    | Windows Explorer |   |    |                                 |   |                          |
| <b>Sta</b> | न्त   🗹 🥭 🗯 🗋 🖄 📗 😤 |      |                            |                                                                                                    | WordPad          |   |    |                                 |   |                          |

Starts HyperTerminal

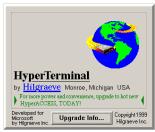

The HyperTerminal speed should be set to 19200.

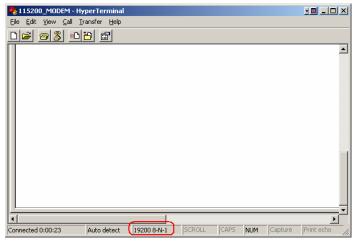

MM-5100 Windows Setup Manual 090803 NZ

Page 36 of 44

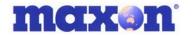

Type "at+ipr?" followed by 'enter' to confirm the modem's communication speed.

The modem should respond with +IPR: 19200 and OK.

| 🏀 115200_MODEM - Hy                                    | perTerminal          |             |        |      |     |         |            | × |
|--------------------------------------------------------|----------------------|-------------|--------|------|-----|---------|------------|---|
| <u>File E</u> dit <u>V</u> iew <u>C</u> all <u>T</u> i | ransfer <u>H</u> elp |             |        |      |     |         |            |   |
| 02 28 0                                                | 8                    |             |        |      |     |         |            |   |
|                                                        |                      |             |        |      |     |         |            |   |
| at+ipr?<br>+IPR: 19200                                 |                      |             |        |      |     |         |            |   |
| ок                                                     |                      |             |        |      |     |         |            |   |
| -                                                      |                      |             |        |      |     |         |            |   |
|                                                        |                      |             |        |      |     |         |            |   |
|                                                        |                      |             |        |      |     |         |            |   |
|                                                        |                      |             |        |      |     |         |            |   |
|                                                        |                      |             |        |      |     |         |            |   |
|                                                        |                      |             |        |      |     |         |            |   |
|                                                        |                      |             |        |      |     |         |            | - |
| •                                                      |                      |             |        |      |     |         | •          |   |
| Connected 0:01:52                                      | Auto detect          | 19200 8-N-1 | SCROLL | CAPS | NUM | Capture | Print echo |   |

Now, change the communication speed to 115200bps by typing the following AT Command "at+ipr=115200" followed by enter.

The response "OK" after sending of "at+ipr=115200" confirms that the speed of the modem has changed to115200.

After that "OK" response, you can't type any other AT Command in HyperTerminal. The Hyper Terminal speed has to be changed to 115200.

| 🍓 115200_MODEM - Hy                                    | perTerminal |             |        |      |     |         |            |
|--------------------------------------------------------|-------------|-------------|--------|------|-----|---------|------------|
| <u>Eile E</u> dit <u>V</u> iew <u>C</u> all <u>T</u> r |             |             |        |      |     |         |            |
| 02 28 01                                               | 9 🖻         |             |        |      |     |         |            |
|                                                        |             |             |        |      |     |         | <u> </u>   |
| at+ipr?<br>+IPR: 19200                                 |             |             |        |      |     |         |            |
| 111. 17200                                             |             |             |        |      |     |         |            |
| ОК                                                     |             |             |        |      |     |         |            |
| at+ipr=115200<br>OK                                    |             |             |        |      |     |         |            |
|                                                        |             |             |        |      |     |         |            |
| -<br>                                                  |             |             |        |      |     |         |            |
|                                                        |             |             |        |      |     |         |            |
|                                                        |             |             |        |      |     |         |            |
|                                                        |             |             |        |      |     |         |            |
|                                                        |             |             |        |      |     |         |            |
|                                                        |             |             |        |      |     |         |            |
|                                                        |             |             |        |      |     |         |            |
|                                                        |             |             |        |      |     |         | -          |
| •                                                      |             |             |        |      |     |         | Þ          |
| Connected 0:02:45                                      | Auto detect | 19200 8-N-1 | SCROLL | CAPS | NUM | Capture | Print echo |

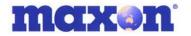

Click "Disconnect" in the toolbar and release the connection.

| 🍓 115200_MODEM - HyperTerminal                                            |             |        |      |     |         |            |
|---------------------------------------------------------------------------|-------------|--------|------|-----|---------|------------|
| <u>File E</u> dit <u>V</u> iew <u>C</u> all <u>T</u> ransfer <u>H</u> elp |             |        |      |     |         |            |
| DF 6 <u>8</u> - B                                                         |             |        |      |     |         |            |
| Disconnect<br>at+ipr?<br>+IPR: 19200<br>OK<br>at+ipr=115200<br>OK         | Disconnect  |        |      |     |         | <u> </u>   |
| -                                                                         |             |        |      |     |         |            |
|                                                                           |             |        |      |     |         |            |
| It's still in connection                                                  |             |        |      |     |         | <b>▼</b>   |
| Connected 0:03:45 Auto detect                                             | 19200 8-N-1 | SCROLL | CAPS | NUM | Capture | Print echo |

After the connection has been released, change the properties of HyperTerminal. Click on the "Properties" button in the toolbar.

| 🍓 115200_M0          | DEM - Hy | perTerminal         |                |            |        |        |         |            |
|----------------------|----------|---------------------|----------------|------------|--------|--------|---------|------------|
|                      |          | ansfer <u>H</u> elp |                |            |        |        |         |            |
|                      | s 🔤      | 9(8)                |                |            |        |        |         |            |
|                      |          | Propertie           | s              |            |        |        |         | <u> </u>   |
| at+ipr?<br>+IPR: 192 |          |                     | ck here to set | nronortioe | of COL | Inort  |         |            |
| +1PK: 192            | 00       | CI                  | ck nere to set | properties | 01 COI | n port |         |            |
| ок                   |          |                     |                |            |        |        |         |            |
| at+ipr=11            | 5200     |                     |                |            |        |        |         |            |
| ок                   |          |                     |                |            |        |        |         |            |
| -                    |          |                     |                |            |        |        |         |            |
|                      |          |                     |                |            |        |        |         |            |
|                      |          |                     |                |            |        |        |         |            |
|                      |          |                     |                |            |        |        |         |            |
|                      |          |                     |                |            |        |        |         |            |
|                      |          |                     |                |            |        |        |         |            |
|                      |          |                     |                |            |        |        |         |            |
| lt It                | is disco | nnected             |                |            |        |        |         |            |
| Щ                    |          |                     |                |            |        |        |         |            |
|                      | ·        | [                   |                |            | auna   |        |         |            |
| Disconnected         |          | Auto detect         | 19200 8-N-1    | SCROLL     | CAPS   | NUM    | Capture | Print echo |

In the Properties dialog box. Select the Com Port to which the modem is connected to. Click the "Configure..." button

| 🎨 115200_MODEM - H                                   | 115200_MODEM Properties                                                                  | ? ×  |                   |
|------------------------------------------------------|------------------------------------------------------------------------------------------|------|-------------------|
| <u>File E</u> dit <u>V</u> iew <u>C</u> all <u>;</u> | Connect To Settings                                                                      |      |                   |
| □ 🗃 🍘 💲 💷<br>at+ipr?<br>+IPR: 19200                  | 115200_MODEM Change [con]                                                                |      | <b>^</b> _        |
| ок                                                   | Country/region: Korea (Republic of) (82)                                                 |      |                   |
| at+ipr=115200                                        | Enter the area code without the long-distance prefix.                                    |      |                   |
| OK                                                   | Ar <u>e</u> a code: 02                                                                   |      |                   |
|                                                      | Phone number:                                                                            |      |                   |
|                                                      | Connect using: COM1                                                                      |      |                   |
|                                                      | Configure                                                                                |      |                   |
|                                                      | <ul> <li>Use country/region code and area code</li> <li><u>R</u>edial on busy</li> </ul> |      |                   |
| 1                                                    |                                                                                          |      | ▼<br>▶            |
| Disconnected                                         | OK Ca                                                                                    | ncel | apture Print echo |

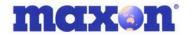

Under Port Settings, the communication 'Bits per second:' speed is currently 19200bps.

Select 115200 and click 'OK'

| COM1 Properties    | <u>? ×</u>               |
|--------------------|--------------------------|
| Port Settings      |                          |
| -                  | []                       |
|                    |                          |
| Bits per second:   | 19200 💌                  |
|                    | 19200                    |
| <u>D</u> ata bits: | 38400                    |
|                    | 115200                   |
| Parity:            |                          |
|                    |                          |
| Stop bits:         | 1                        |
|                    |                          |
| Elow control:      | Hardware                 |
|                    |                          |
|                    |                          |
|                    | <u>R</u> estore Defaults |
|                    |                          |
| 0                  | IK Cancel Apply          |
|                    |                          |

The communication speed has now been changed to 115200bps.

| 🏶 115200_MODEM - Hy                                    | perTermina          |              |          |      |     |         |                |
|--------------------------------------------------------|---------------------|--------------|----------|------|-----|---------|----------------|
| <u>File E</u> dit <u>V</u> iew <u>C</u> all <u>T</u> r | ansfer <u>H</u> elp |              |          |      |     |         |                |
| D 🛩 🔊 🔊 🗈                                              | 8                   |              |          |      |     |         |                |
|                                                        |                     |              |          |      |     |         | <b>_</b>       |
| at+ipr?<br>+IPR: 19200                                 |                     |              |          |      |     |         |                |
|                                                        |                     |              |          |      |     |         |                |
| 0K<br>at+ipr=115200                                    |                     |              |          |      |     |         |                |
|                                                        |                     |              |          |      |     |         |                |
| -                                                      |                     |              |          |      |     |         |                |
|                                                        |                     |              |          |      |     |         |                |
|                                                        |                     |              |          |      |     |         |                |
|                                                        |                     |              |          |      |     |         |                |
|                                                        |                     |              |          |      |     |         |                |
|                                                        |                     |              |          |      |     |         |                |
|                                                        |                     |              |          |      |     |         |                |
|                                                        |                     |              |          |      |     |         |                |
|                                                        |                     |              |          |      |     |         | -              |
| <b>I</b>                                               |                     |              | <u> </u> |      |     |         | <u> </u>       |
| Disconnected                                           | Auto detect         | 115200 8-N-1 | SCROLL   | CAPS | NUM | Capture | Print echo 🏼 🎢 |

Now check the MM-5100 communication speed. Type "at+ipr?" and enter.

An OK response confirms the comms speed of the modem has been changed to 115200.

| 2  | 115200_MODEM - Hy                             | perTerminal         |              |        |      |     |         |            | ×   |
|----|-----------------------------------------------|---------------------|--------------|--------|------|-----|---------|------------|-----|
| E  | le <u>E</u> dit ⊻iew <u>C</u> all <u>T</u> ra | ansfer <u>H</u> elp |              |        |      |     |         |            |     |
| C  | ) 🛎 👩 🗿 🛍                                     | 9 🖻                 |              |        |      |     |         |            |     |
| Г  |                                               |                     |              |        |      |     |         |            |     |
| Ш  | at+ipr?<br>+IPR: 19200                        |                     |              |        |      |     |         |            |     |
| Ш  | +1PK: 19200                                   |                     |              |        |      |     |         |            |     |
| Ш  | ок                                            |                     |              |        |      |     |         |            |     |
| Ш  | at+ipr=115200                                 |                     |              |        |      |     |         |            |     |
| Ш  | OK                                            |                     |              |        |      |     |         |            |     |
| Ш  | at+ipr?<br>+IPR: 115200                       |                     |              |        |      |     |         |            |     |
| Ш  |                                               |                     |              |        |      |     |         |            |     |
| Ш  | ок                                            |                     |              |        |      |     |         |            |     |
| Ш  | -                                             |                     |              |        |      |     |         |            |     |
| Ш  |                                               |                     |              |        |      |     |         |            |     |
| Ш  |                                               |                     |              |        |      |     |         |            |     |
| Ш  |                                               |                     |              |        |      |     |         |            |     |
| Ш  |                                               |                     |              |        |      |     |         |            |     |
|    |                                               |                     |              |        |      |     |         |            | -   |
| Ľ  |                                               |                     |              |        |      |     |         | •          |     |
| Co | nnected 0:00:25                               | Auto detect         | 115200 8-N-1 | SCROLL | CAPS | NUM | Capture | Print echo | _// |

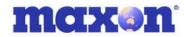

NOTE: for details on the

access

## 11.SETTING UP QNC (QUICK NET CONNECT) WINDOWS 98 & 2000

Before setting up QNC you should install the modem. This is explained in this manual under "Modem Setup Under Windows". Particularly refer to the section "Change MM-5100 Modem Properties"

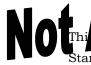

This is the set of the set of the

<u>cceerator</u>

|                  | 1              |   | 8                                                                                                    |
|------------------|----------------|---|----------------------------------------------------------------------------------------------------|
|                  |                |   |                                                                                                    |
|                  | Windows Update |   |                                                                                                    |
| 폍 💼              | Programs       | ۲ |                                                                                                    |
| <del>ଞ୍ଚ</del> 🔷 | Documents      | • |                                                                                                    |
| ų 🙀              | Settings       | Þ | Control Panel                                                                                                    |
| <b>é</b> 🕄       | Search         | ► | Network and Dial-up Connections     Printers     Displays naturals and dial-up connections on this computer.                 |
| 8 🤣              | Help           |   | Printers     Displays network and dial-up connections on this computer     Taskbar & Start Menuand helps you create new ones |
| ų 🔁              | Run            |   |                                                                                                    |
| <b>Š</b> 🗊       | Shut Down      |   |                                                                                                    |
| <b>Start</b>     | i 🙆 🤔 😂        |   |                                                                                                    |

Open Control Panel folder and double click on the icon "Network and Dial-up Connections".

| 🔯 Control Panel                                                                                             |                                       |                          |                        |                         |                     | _ 🗆 ×                   |
|----------------------------------------------------------------------------------------------------|---------------------------------------|--------------------------|------------------------|-------------------------|---------------------|-------------------------|
| Eile Edit View Favorites                                                                                    | <u>[</u> ools <u>H</u> elp            |                          |                        |                         |                     | <b>(</b> )              |
| ← Back → → → 🗈   🔞 Sear                                                                                     | ch 🔁 Folders 🤅                        | ③History   [             | 2 G 🗙 🖉                | ) <b></b> •             |                     |                         |
| Address 🐼 Control Panel                                                                                     |                                       |                          |                        |                         |                     | ▼ @Go                   |
| Control Panel                                                                                               | Accessibility<br>Options              | Add/Remove               | Add/Remove<br>Programs | Administrative<br>Tools | Date/Time           | Display                 |
| Network and Dial-up<br>Connections                                                                          | Folder Options                        |                          | Game                   |                         | Keyboard            | Mouse                   |
| Connects to other computers,<br>networks, and the Internet<br><u>Windows Update</u><br>Windows 2000 Support |                                       |                          |                        | Options                 |                     |                         |
|                                                                                                    | Network and<br>Dial-up<br>Connections | Phone and<br>Modem       | Power Options          | Printers                | Regional<br>Options | Scanners and<br>Cameras |
|                                                                                                    | Scheduled<br>Tasks                    | Sounds and<br>Multimedia | System                 | Users and<br>Passwords  |                     |                         |
| Connects to other computers, network                                                                        | s, and the Internet                   |                          |                        |                         | 🖳 My Comp           | outer //                |

MM-5100 Windows Setup Manual 090803 NZ

<u>nd internet</u> nformation

;/mobilint.htm

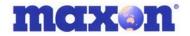

Double Click on the icon "Make New Connections".

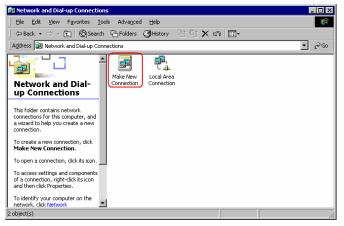

This will start a new connection wizard, click "Next >" to continue.

| Network Connection Wizard |                                                                                                    |
|---------------------------|----------------------------------------------------------------------------------------------------|
|                           | Welcome to the Network<br>Connection Wizard<br>Using this wizard you can create a connection to other<br>computers and networks, enabling applications such as<br>e-mail, Web browsing, file sharing, and printing.<br>To continue, click Next. |
|                           | < Back Cancel                                                                                                    |

Select connection type of "Dial-up to private network" and then click the "Next >" button

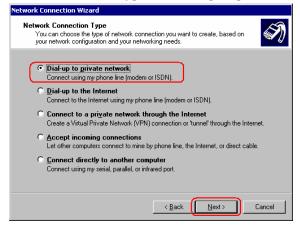

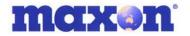

Type the phone number for QNC or 1x connection which is #777 and click "Next >".

| Network Connection Wizard                                                       |                                                                                                |
|---------------------------------------------------------------------------------|------------------------------------------------------------------------------------------------|
| Phone Number to Dial<br>You must specify the phone number of the<br>connect to. | computer or network you want to                                                                |
|                                                                                 | r network you are connecting to. If you want<br>ww to dial from different locations, check Use |
| Area code:                                                                      | <u>}</u>                                                                                       |
| I                                                                               | <b>Y</b>                                                                                       |
| ☐ Use dialing rules                                                             |                                                                                                |
|                                                                                 | < Back Next > Cancel                                                                           |

Select your preference and click the button "Next >".

| Network Connection Wizard                                                                                                    |
|----------------------------------------------------------------------------------------------------|
| Connection Availability<br>You may make the new connection available to all users, or just yourself.                                                                          |
| You may make this connection available to all users, or keep it only for your own use. A<br>connection stored in your profile will not be available unless you are logged on. |
| Create this connection:                                                                                                    |
| Eor all users                                                                                                    |
| C Only for myself                                                                                                    |
|                                                                                                    |
|                                                                                                    |
|                                                                                                    |
|                                                                                                    |
|                                                                                                    |
| < <u>Back</u> Cancel                                                                                                    |

Type the name you want to use for this connection, and click "Finish".

| Network Connection Wizard |                                                                                                    |
|---------------------------|----------------------------------------------------------------------------------------------------|
|                           | Completing the Network<br>Connection Wizard<br>Lype the name you want to use for this connection:<br>Dial-up Connection<br>To create this connection and save it in the<br>Network and Dial-up Connections folder, click<br>Finsh.<br>To edit this connection in the Network and Dial-up<br>Connections folder, select it, click File, and then click<br>Properties. |
|                           | < <u>B</u> ack Finish Cancel                                                                                                    |

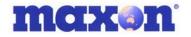

After successful setup of Network Connection Wizard, you can start the Dial-up connection by double clicking on this new connection icon in the 'Network and Dialup Connections' box.

| Type User name, Fusword       | then click "I | Dial".             |                    |                   |              |
|-------------------------------|---------------|--------------------|--------------------|-------------------|--------------|
| Then click "Properties".      |               |                    |                    |                   |              |
| 1) QNC Control icit           | or            | 2) 1x Pacl         | ket Con            | nection           |              |
| User nan qncuser              |               | User nam           | le:                | <u>mobile@jan</u> | namobile     |
| Password V ssqnc              |               | Password           | :                  | telecom           |              |
| For either option select "Say | ve Password'  | ,                  |                    |                   |              |
| Connect Dial-up Connection    | ?×            | Connect Dial-u     | p Connection       |                   | <u>?</u> ×   |
| 口任                            | Z             |                    |                    | H H               | ¥            |
| User name: qncuser            |               | <u>U</u> ser name: | user@telstra.      | internet          |              |
| Password:                     |               | Password:          | *****              |                   |              |
| Save password                 |               |                    | □ <u>S</u> ave pas | sword             |              |
| Djat #777                     | <b>_</b>      | Djal:              | #777               |                   | •            |
| Dial Cancel Properties        | <u>H</u> elp  | <u>D</u> ial       | Cancel             | Properties        | <u>H</u> elp |

Page 43 of 44

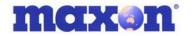

#### If you wish you can check or set the Properties of this Connection.

| Dial-up Connection                                                        | ? ×        | Dial-up Connection                                                                                          | <u>? ×</u> |
|---------------------------------------------------------------------------|------------|----------------------------------------------------------------------------------------------------|------------|
| General Options Security Networking Sharing                               |            | General Options Security Networking Sharing                                                                 |            |
| Connect using:                                                            |            | Dialing options                                                                                             |            |
| Modem - MM-5100 115200 bps Modem (COM1)                                   | — <u> </u> | Display progress while connecting                                                                           |            |
| Middelin Mini Stob (15200 bps Modelin (Colinti)                           |            | Prompt for name and password, certificate, etc.                                                             |            |
| Config                                                                    | ure        | □ Include <u>W</u> indows logon domain                                                                      |            |
| Phone number                                                              |            | Prompt for phone number                                                                                     |            |
| Area code: Phone number:                                                  |            | Redialing options                                                                                           |            |
| HTTT Alternate                                                            | es         | Redial attempts: 3                                                                                          |            |
| Country/region code:                                                      |            | Time between redial attempts: 1 minute                                                                      |            |
|                                                                           |            |                                                                                                    |            |
|                                                                           | - 1        | Idle time before hanging up: never                                                                          |            |
| Use dialing rules                                                         |            | Redial if line is dropped                                                                                   |            |
|                                                                           |            |                                                                                                    |            |
|                                                                           |            |                                                                                                    |            |
| Chamilton in tarbhar ann ann atad                                         |            |                                                                                                    |            |
| Show icon in taskbar when connected                                       |            | <u>×.25</u>                                                                                                 |            |
|                                                                           |            |                                                                                                    | Connect    |
|                                                                           | Cancel     | ОК                                                                                                    | Cancel     |
| Dial-up Connection                                                        | ? ×        | Dial-up Connection                                                                                          | ? ×        |
| General Options Security Networking Sharing                               |            | General Options Security Networking Sharing                                                                 |            |
| C Security options                                                        |            | The of follow second an adfine                                                                              |            |
| ITypical (recommended settings)                                           |            | Type of dial-up server I am calling:                                                                        |            |
| Validate my identity as follows:                                          |            | PPP: Windows 95/98/NT4/2000, Internet                                                                       |            |
| Allow unsecured password                                                  | ㅋ          | 2                                                                                                    | Settings   |
| Automatically use my Windows logon name and                               |            |                                                                                                    |            |
| password (and domain if any)                                              |            | Components checked are used by this connection:                                                             |            |
| Require data encryption (disconnect if none)                              |            | ☑ Y Internet Protocol (TCP/IP) □ - □ - File and Printer Sharing for Microsoft Networks                      |            |
| C Advanced (surface as Vines)                                             |            | Client for Microsoft Networks                                                                               |            |
| C Advanced (custom settings)<br>Using these settings requires a knowledge |            |                                                                                                    |            |
| of security protocols.                                                    | IS         |                                                                                                    |            |
|                                                                           |            | Install Uninstall Prop                                                                                      | perties    |
| Interactive logon and scripting                                           |            |                                                                                                    |            |
| Show terminal window                                                      |            | Description                                                                                                 |            |
| Eun script:                                                               | 7          | Transmission Control Protocol/Internet Protocol. The<br>wide area network protocol that provides communicat |            |
| Edit Browse.                                                              |            | across diverse interconnected networks.                                                                     |            |
|                                                                           |            |                                                                                                    |            |
|                                                                           | Cancel     |                                                                                                    | Cancel     |
|                                                                           | sancer     | UK                                                                                                    | Cancer     |

You have now completed the MM-5100 modem setup and Windows functionality.

If you have any questions relating to this setup procedure please contact your dealer or RT Wireless Ltd. on +64 4 562 8226 or visit their web site at <a href="mailto:engineering@rtwireless.co.nz">engineering@rtwireless.co.nz</a> .

Free Manuals Download Website <u>http://myh66.com</u> <u>http://usermanuals.us</u> <u>http://www.somanuals.com</u> <u>http://www.4manuals.cc</u> <u>http://www.4manuals.cc</u> <u>http://www.4manuals.cc</u> <u>http://www.4manuals.com</u> <u>http://www.404manual.com</u> <u>http://www.luxmanual.com</u> <u>http://aubethermostatmanual.com</u> Golf course search by state

http://golfingnear.com Email search by domain

http://emailbydomain.com Auto manuals search

http://auto.somanuals.com TV manuals search

http://tv.somanuals.com